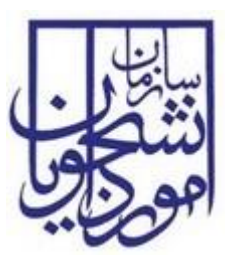

**سازمان امور دانشجویان وزارت علوم، تحقیقات و فناوری**

**سند راهنمای کاربری فرآیند لغو تعهد آموزش رایگان**

# **سامانه جامع سازمان امور دانشجویان**

**سازمان امور دانشجویان وزارت علوم، تحقیقات و فناوری**

SAO.BPM.UGL03-01.4 :سند شناسه

شماره اصالحیه: 4

تاریخ آخرین تغییرات: 7311/71/71

تعداد صفحات: 71

این سند صرفاً در محدوده توافق شده با کارفرما قابل انتشار و توزیع است. هرگونه تکثیر و توزیع همه یا بخشی از این سند در خارج از این محدوده ممنوع می باشد.

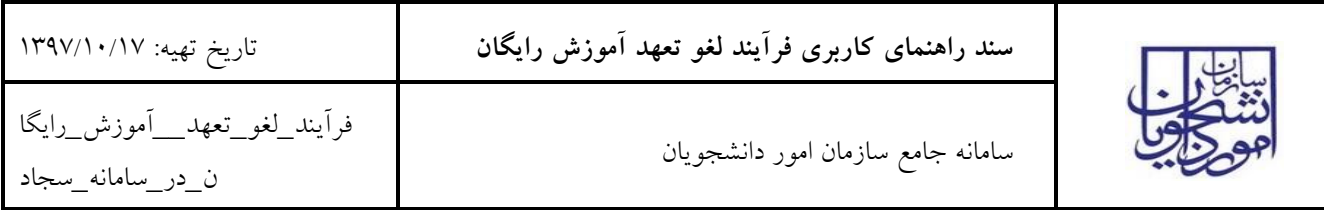

فهرست مطالب

# ١- مقدمه ٤

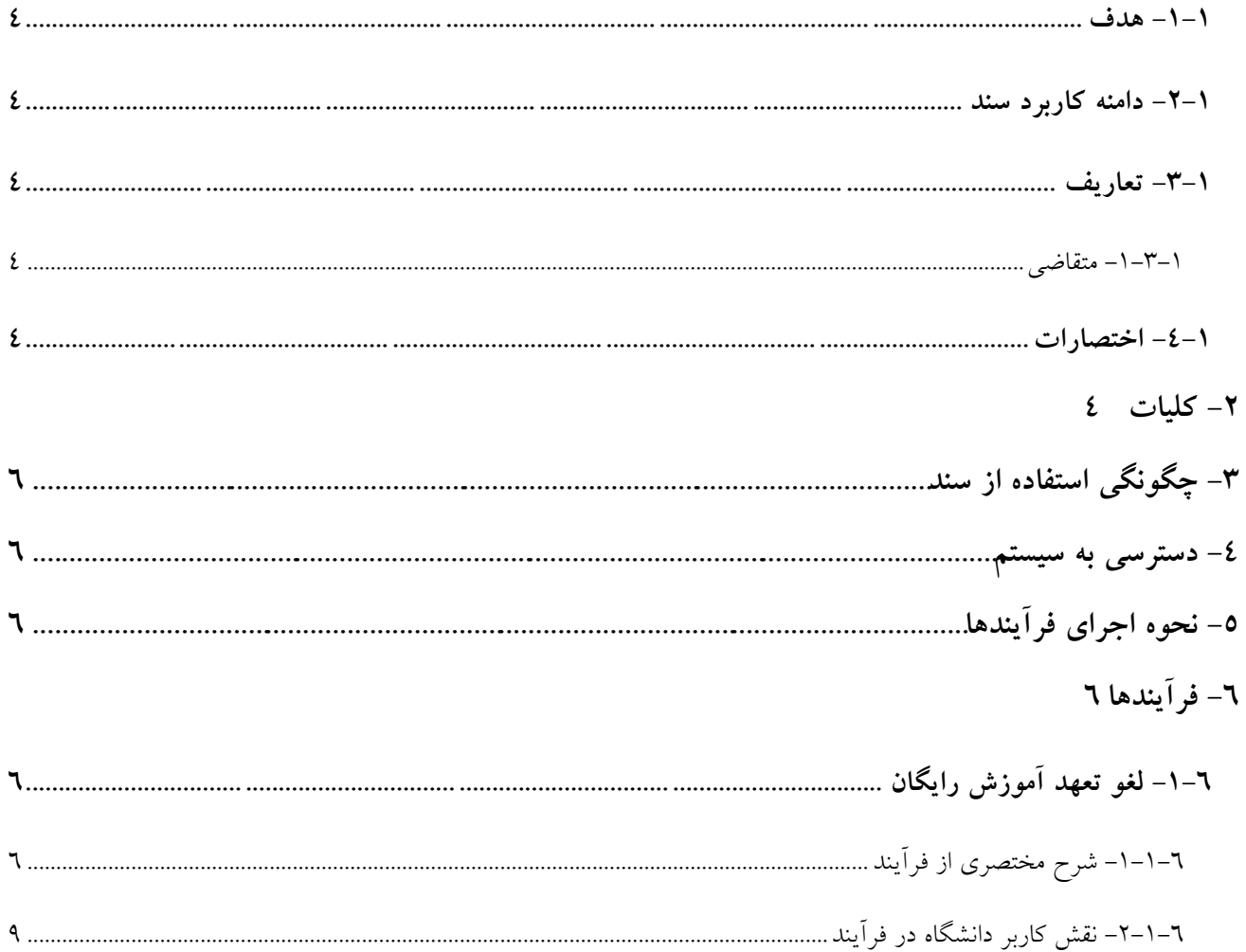

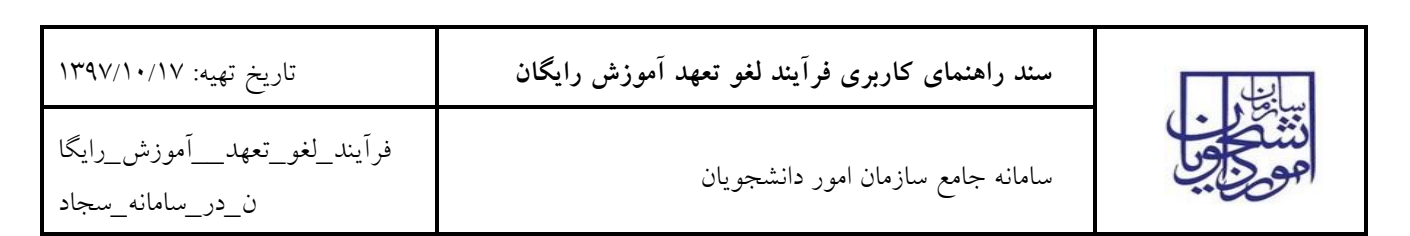

# فهرست تصاوير

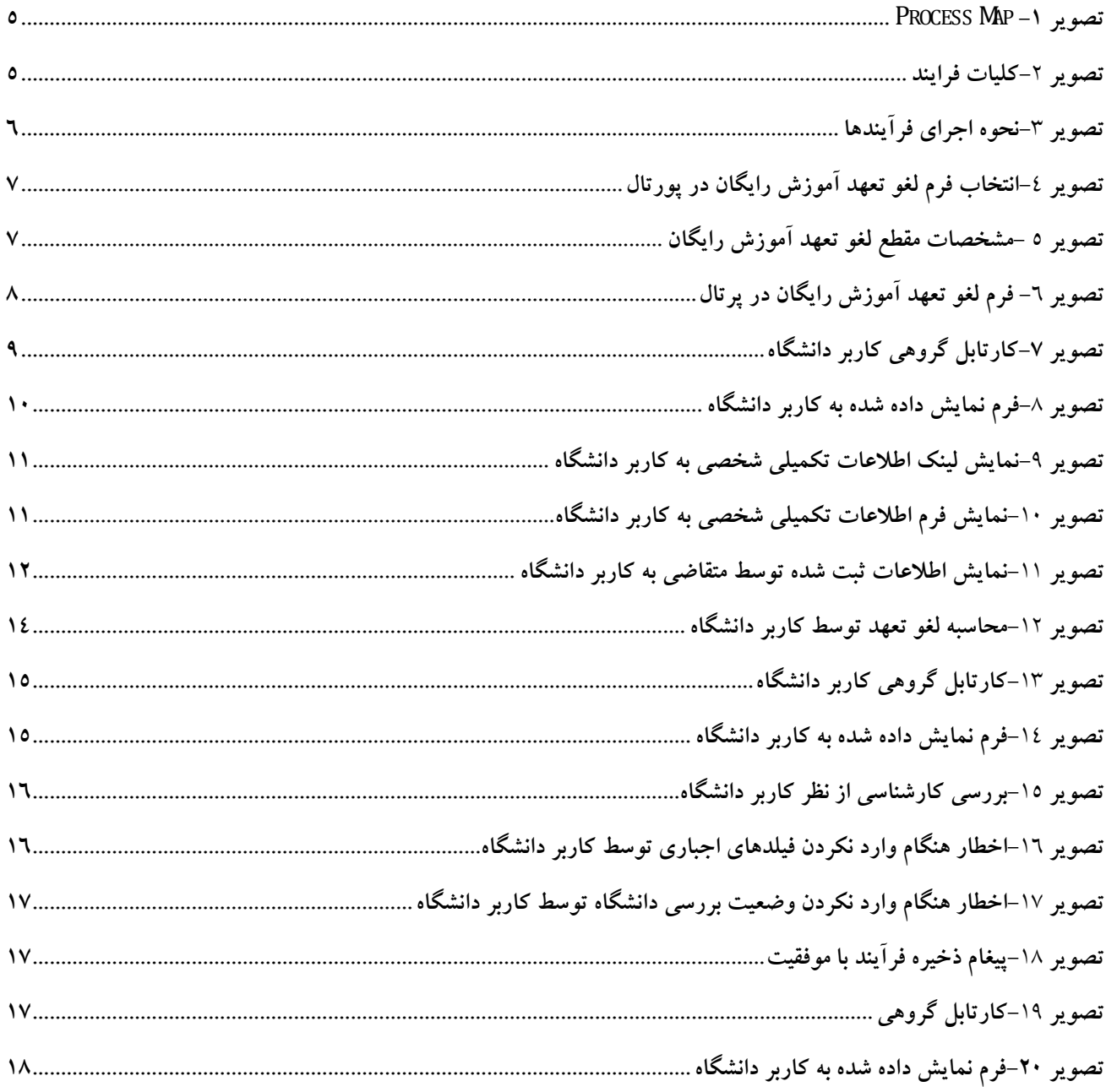

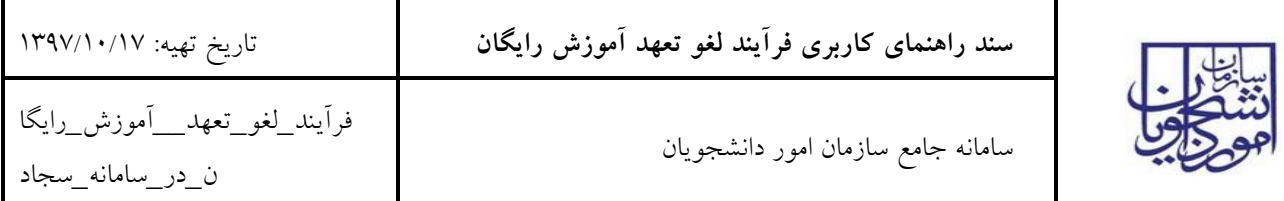

<span id="page-3-0"></span>**-1 مقدمه**

<span id="page-3-1"></span>-7-7 هدف

هدف از تهیه این سند تشریح فرآیند لغو تعهد آموزش رایگان میباشد.

<span id="page-3-2"></span>-2-7 دامنه کاربرد سند

مفاد این سند برای راهنمایی در ایجاد ارتباط کاربران دانشگاه و اداره کل امور دانشجویان داخل با فرآیند لغو تعهد آموزش رایگان میباشد.

<span id="page-3-3"></span>-3-7 تعاریف

در این سند از اصطالحات ویژه زیر استفاده خواهد شد.

<span id="page-3-4"></span>**-1-3-1 متقاضی**

در این سند منظور از متقاضی، فردی ایرانی می باشد که مقاطع تحصیلی خود را به جز دیپلم و پیش دانشگاهی در داخل کشور گذرانده باشد و وضعیت تحصیلی آن مقطع شاغل به تحصیل، دانش آموخته، انصراف یا اخراج باشد.

<span id="page-3-5"></span>-4-7 اختصارات

ندارد.

### <span id="page-3-6"></span>**-2 کلیات**

در شکل های زیر تصویری از سامانه جامع متشکل از فرآیندها و ارتباطات آنها ارائه شده است. فرآیند لغو تعهد آموزش رایگان جز فرآیندهای حوزه امور دانشجویان داخل می باشد و با فرآیندهای ثبت نام و تایید مدارک دانشجویان داخل و غیر ایرانی در ارتباط است.)تصاویر 7و2(

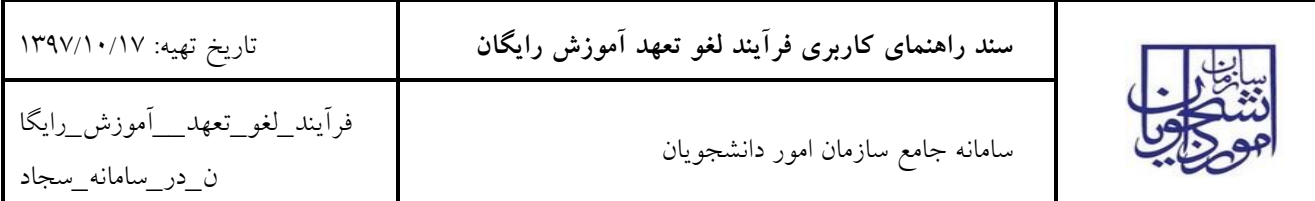

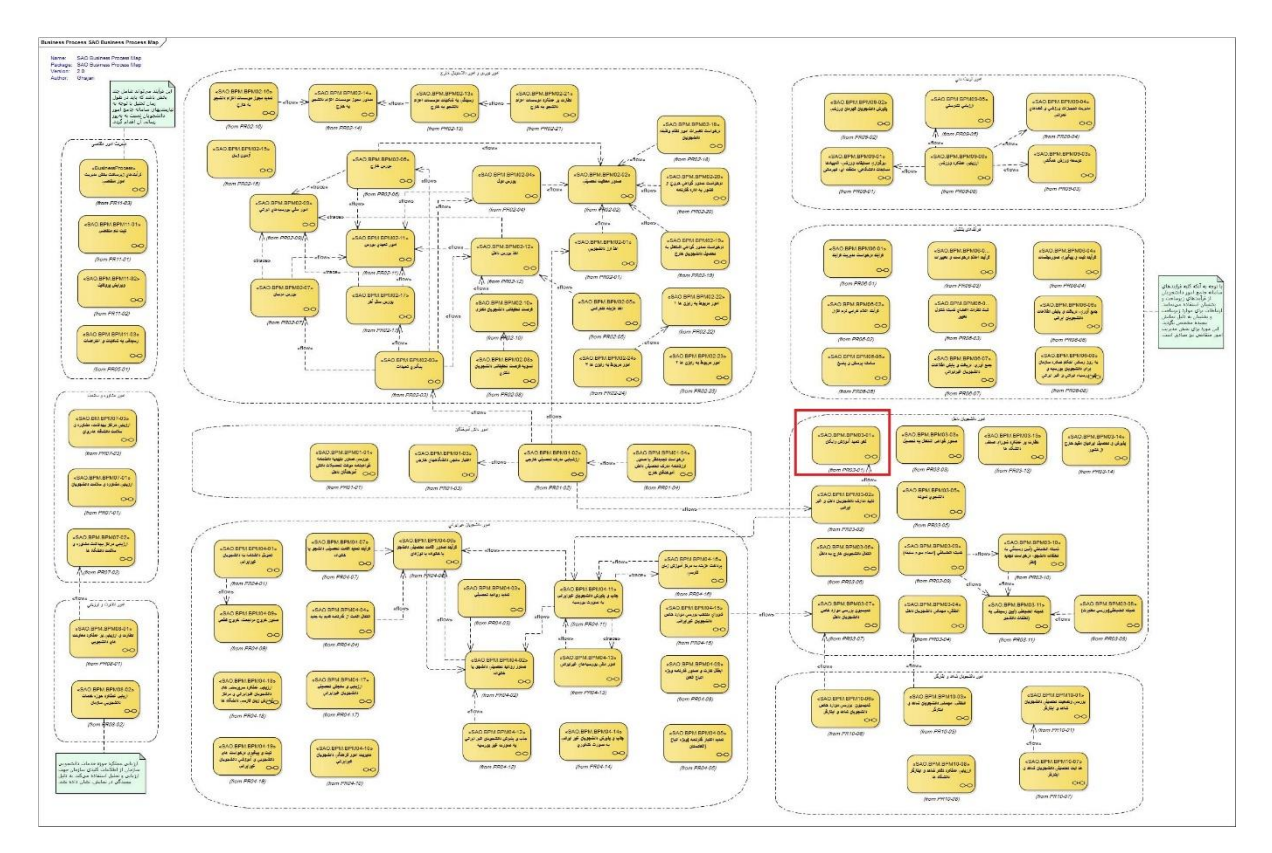

<span id="page-4-0"></span>**Process Map -1 تصویر**

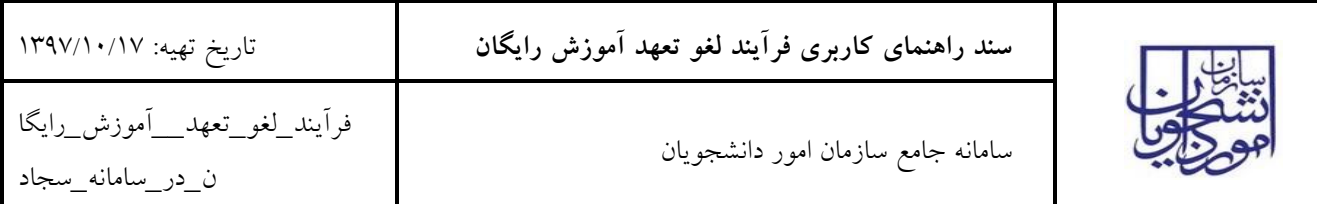

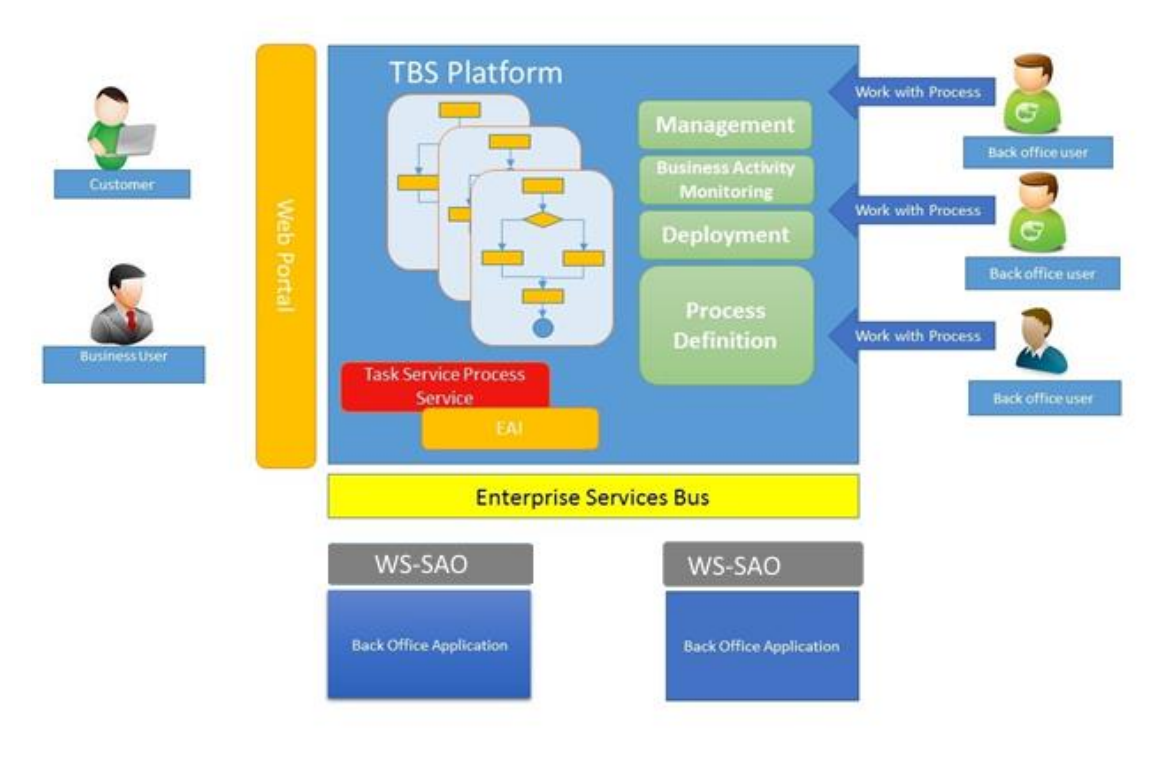

#### <span id="page-5-3"></span>**تصویر -2کلیات فرایند**

### <span id="page-5-0"></span>**-3 چگونگی استفاده از سند**

از فهرست استفاده کرده تا فرآیند یا بخش مربوطه را پیدا کنید، سپس در مراحل انجام فرآیند، بندی که مربوط به نقش شما می باشد را مطالعه نمائید.

## <span id="page-5-1"></span>**-4 دسترسی به سیستم**

جهت دسترسی سیستم از طریق آدرس زیر و صرفاً با استفاده از مرورگر Explorer Internet اقدام نمایید.

#### http://eservices.saorg.ir/tbs

### <span id="page-5-2"></span>**-5 نحوه اجرای فرآیندها**

پس از ورود به نرم افزار، ابتدا باید سربرگ مورد نظر (کارتابل/ کارتابل گروهی) را انتخاب نمایید. سپس از طریق لینک نام فعالیت، فرم فرآیند مربوطه را باز نمایید. )تصویر 3(

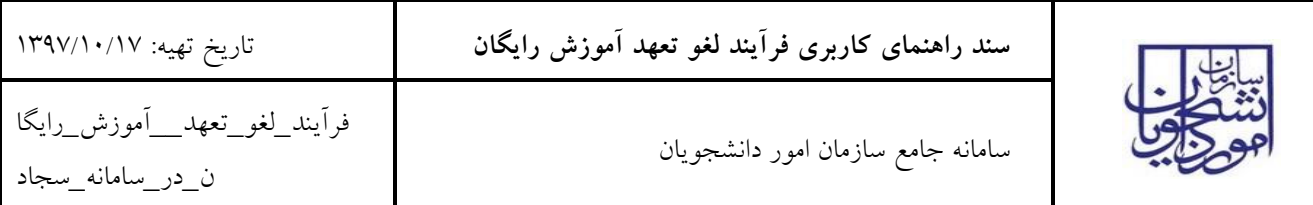

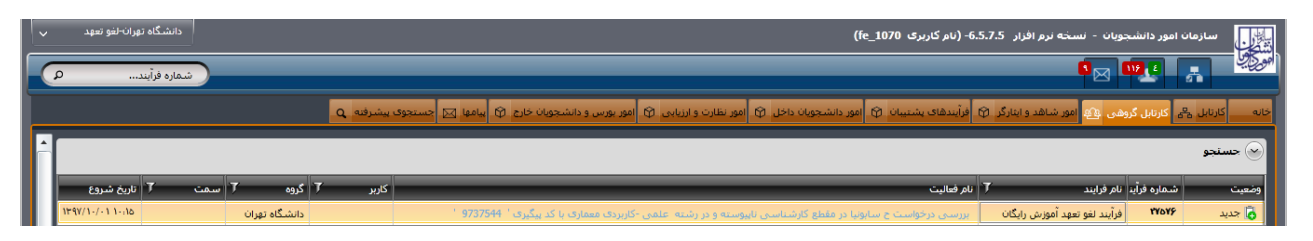

#### <span id="page-6-3"></span>**تصویر -3نحوه اجرای فرآیندها**

## <span id="page-6-0"></span>**-6 فرآیندها**

- <span id="page-6-1"></span>-7-6 لغو تعهد آموزش رایگان
- <span id="page-6-2"></span>**-1-1-6 شرح مختصری از فرآیند**

فرآیند لغو تعهد آموزش رایگان با بارگذاری اطالعات درخواست و مدارک متقاضی در پورتال سازمان امور دانشجویان آغاز میگردد، درخواست برای مقطعی که ثبت شده است ارسال شده و پس از بررسی مقطع، نتیجه برای سازمان امور دانشجویان ارسال شده و با تایید این سازمان فرآیند لغو تعهد آموزش رایگان متقاضی پایان می یابد.(تصاویر ٤، ٥ و ٦)

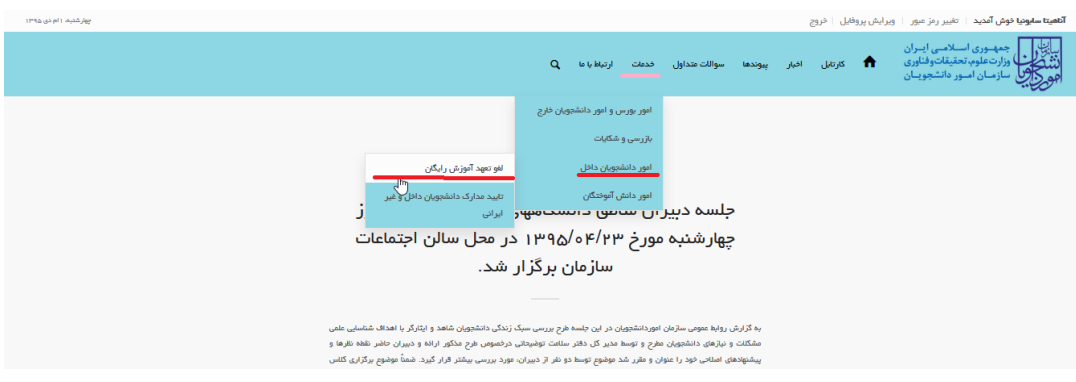

<span id="page-6-4"></span>**تصویر -4انتخاب فرم لغو تعهد آموزش رایگان در پورتال**

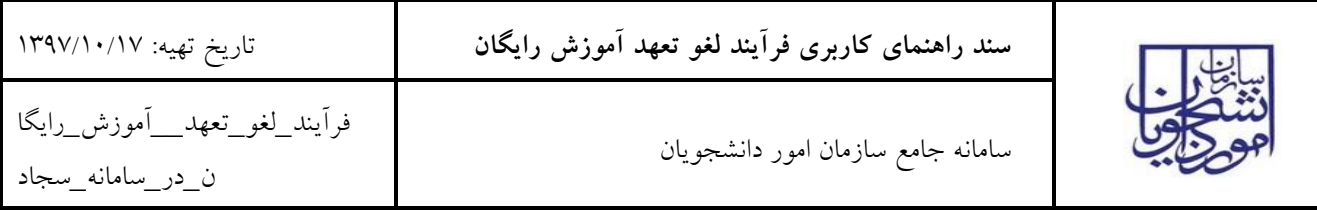

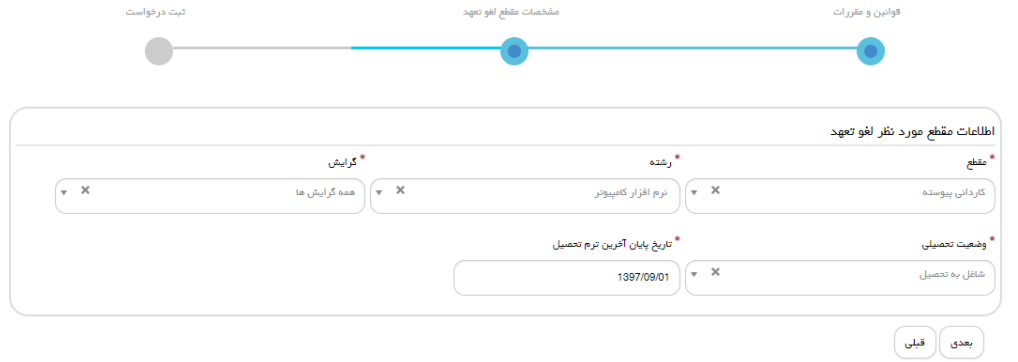

ى<br>ئارش : 1.1449

<span id="page-7-0"></span>**تصویر 5 -مشخصات مقطع لغو تعهد آموزش رایگان**

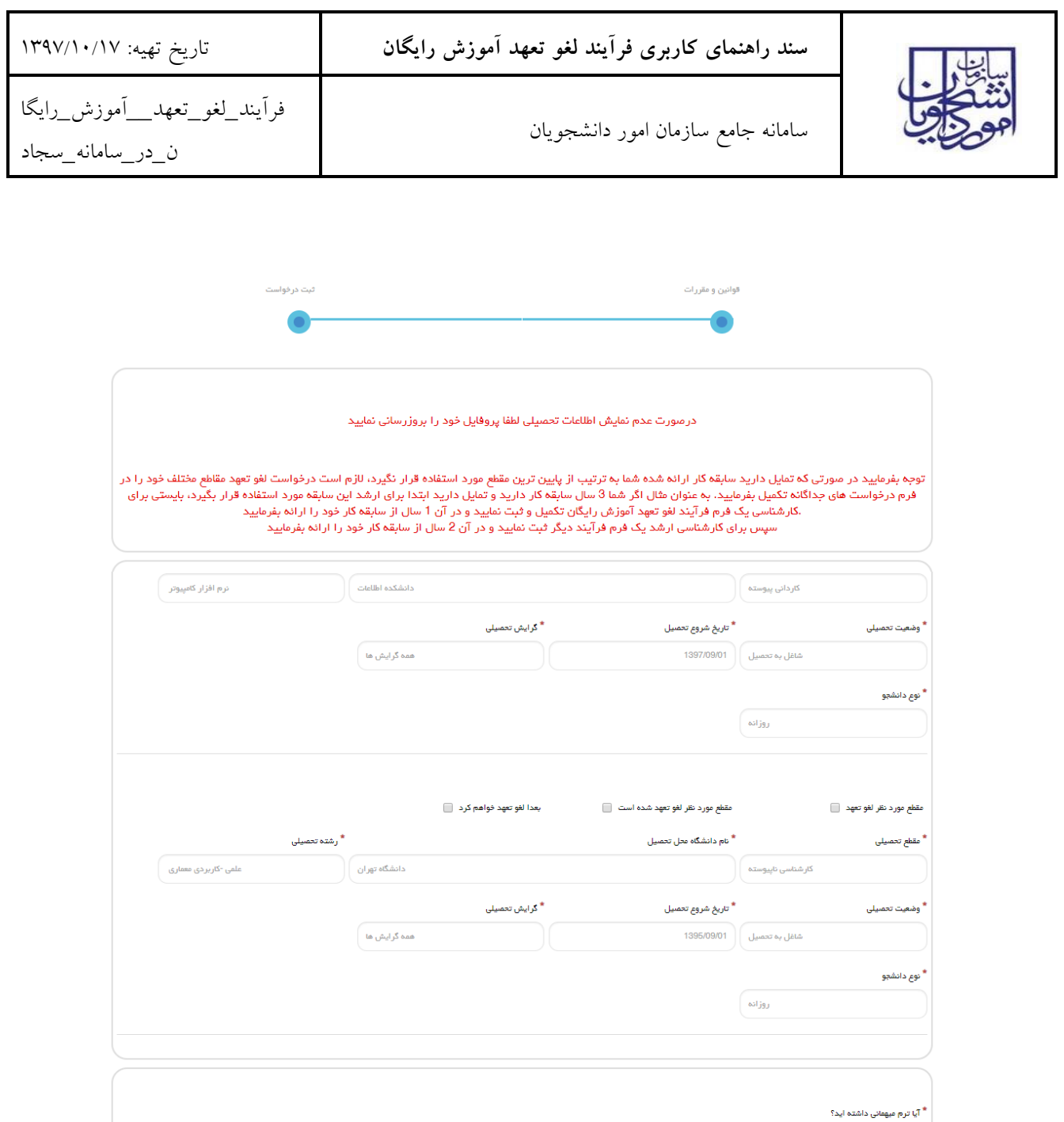

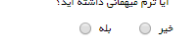

لغوتعهد \* نوع درخواست خود را انتخاب کنید<br>\* حکم بازنشستگی $\mathbb O$  سایر  $\mathbb O$  انجام کار و پرداخت $\mathbb O$  نامه عدم کاریابی $\mathbb O$  پرداخت $\mathbb S$  انجام کار

\* آیا در دوره ی تحصیل پرداخت حین تحصیل بابت آموزش رایگان لغو تعهد داشته اید<br>.  $\circledcirc$  فیر  $\circledcirc$  ہلہ

 $\begin{pmatrix} 1 & 0 & 0 \\ 0 & 0 & 0 \\ 0 & 0 & 0 \\ 0 & 0 & 0 \\ 0 & 0 & 0 \\ 0 & 0 & 0 \\ 0 & 0 & 0 \\ 0 & 0 & 0 \\ 0 & 0 & 0 \\ 0 & 0 & 0 \\ 0 & 0 & 0 \\ 0 & 0 & 0 \\ 0 & 0 & 0 \\ 0 & 0 & 0 & 0 \\ 0 & 0 & 0 & 0 \\ 0 & 0 & 0 & 0 \\ 0 & 0 & 0 & 0 & 0 \\ 0 & 0 & 0 & 0 & 0 \\ 0 & 0 & 0 & 0 & 0 \\ 0 & 0 & 0 & 0 & 0 &$ 

 $\begin{pmatrix} 1 & 0 \\ 0 & 0 \end{pmatrix} + 3 = 6$ 

.<br>نگارش : 1.1272

<span id="page-8-0"></span>**تصویر -6 فرم لغو تعهد آموزش رایگان در پرتال**

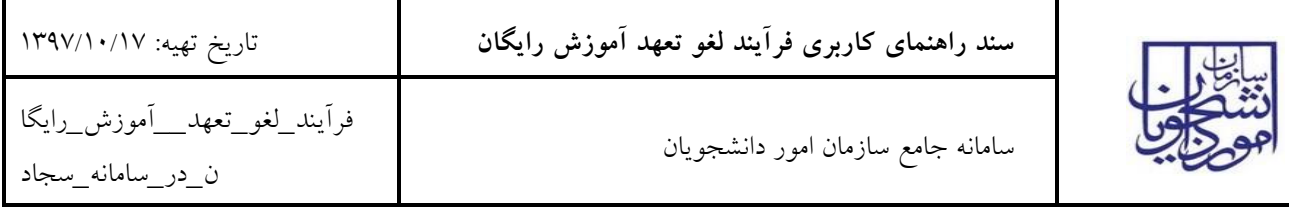

### <span id="page-9-0"></span>**-2-1-6 نقش کاربر دانشگاه در فرآیند**

پس از ورود به نرم افزار، از لیست کارهای موجود در کارتابل گروهی فرآیند لغو تعهد آموزش رایگان را با نام "بررسی درخواست y( نام و نام خانوادگی متقاضی( در مقطع z و در رشته w با کد پیگیری x "را جستجو و جهت بازیابی آن اقدام نمایید. در صورتیکه فرآیند پس از تکمیل مدارک متقاضی در کارتابل شما قرار گرفته باشد، فرآیند با نام "بررسی مجدد درخواست y( نام و نام خانوادگی متقاضی) در مقطع z و در رشته w با کد پیگیری x" در کارتابل قابل مشاهده و بازیابی است. (تصویر ۷)

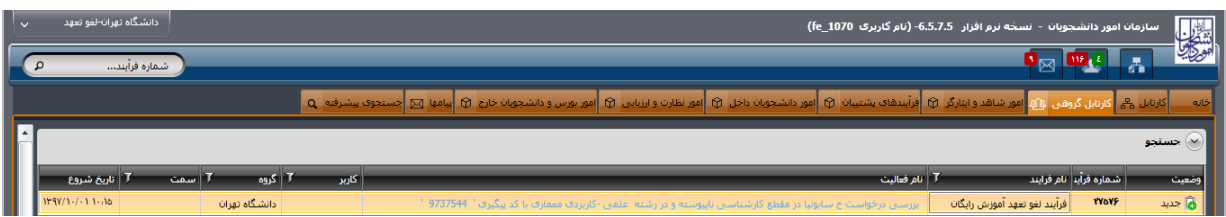

#### <span id="page-9-1"></span>**تصویر -7کارتابل گروهی کاربر دانشگاه**

با کلیک بر روی نام فعالیت از کارتابل گروهی، فرم درخواست نمایش داده می شود و سیستم فیلدهای نام و نام خانوادگی، کد ملی، کد پیگیری، شماره فرآیند، مقطع تحصیلی، وضعیت تحصیلی، نام دانشگاه محل تحصیل، رشته تحصیلی، گرایش تحصیلی، گروه تحصیلی، تعداد ترمهای گذرانده شده، شماره دانشجویی، نوع دانشجو، تعداد واحد رساله، درخواست تغییر منطقه به منطقه یک، وضعیت تسویه صندوق رفاه دانشجویی، اطالعات تکمیلی شخصی، اطالعات مقاطع تحصیلی،اطالعات مربوط به نیمسالهای تحصیلی، سوابق پرداخت، سوابق مقاطع تحصیلی و اطالعات مربوط به نحوه لغو تعهد، اطالعات نظام وظیفه، مشخصات پرداختهای دانشجو در حین تحصیل، نامه وزارت کار، اطالعات انجام کار، اطالعات محاسبه لغو تعهد، مبلغ قابل پرداخت محاسبه شده توسط سیستم، قسمت مربوط به تایید نهایی لغو تعهد آموزش رایگان توسط سازمان امور دانشجویان را به طور خودکار بازیابی و به صورت غیر قابل ویرایش نمایش میدهد. همچنین فیلدهای ، تاریخ شروع تحصیل، تاریخ اتمام تحصیل، سهمیه، تعداد واحدهای اخذ شده، تعداد واحدهای جبرانی نیز به طور خودکار بازیابی میشوند. در صورتی که مایل به انجام کار میباشید گزینه گرفتن کار را انتخاب نمایید. (تصویر ۸)

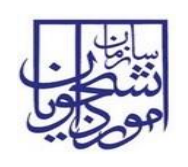

# **سند راهنمای کاربری فرآیند لغو تعهد آموزش رایگان** تاریخ تهیه: 7311/71/71

سامانه جامع سازمان امور دانشجویان

## فرآیند\_لغو\_تعهد\_\_آموزش\_رایگا

ن\_در\_سامانه\_سجاد

.<br>به نرم افزار 5.5.7.5- (نام کاربرګ fe\_1041) ∝ ¤≖ ™∞  $\overline{0077874145}$  كد ملي: ت متفاضی<br>ه و نام خانوادگ⊢∴ <mark>ج سیانونیا</mark> .<br>شماره فرآسد: <mark>27546</mark> کد پیگیرې: <mark>9737281</mark> سبب برسم السبب برسم<br>وتبيين تصديق المساوية<br>وتسته تصميلها : أن هناكل كالمصول<br>وتبيته تصميلها : أن هناكل كالربوري<br>أناري المام تصميلها : إنهاء المصرية<br>أناري المام تصميلها :<br>المستويلة :<br>المستويلة المستويلة :<br>المستويلة :<br>المستوي السلسية<br>المقالية التصيلي: <mark>الكارداني بيوسفة</mark><br>ألا محل تحصيل: <mark>الانشكدة اطلاعات</mark> اليتا <mark>با</mark> الزودن أن<mark>ظر هو البش بالاستخدامات وتحد التي تحديد التي تحديد التي تحديد التي تحديد التي تحديد التي ت<br>1990 - التي تحديد التي تحديد التي تحديد التي تحديد التي تحديد التي تحديد التي تحديد التي تحديد التي تحديد ال</mark> ملطع تخصیلی: <mark>کاردانی بیوسته</mark><br>مگاه محل تخصیل: <mark>دانشکده اطلاعات</mark><br>گرایش تخصیلی: <mark>همه گرایش ها</mark><br>گان کنرانده ضده: و عادف بدود<br>عادف بدود<br>عادف بدود<br>عادف بدود<br>عادف بدود<br>عادف بدود رم هاف گذرانده شده: <mark>و</mark> ار<br>مذاذ واحد اخذ شندوة  $\overline{\bullet}$  is the  $\overline{\bullet}$ لين :<br>وتفتي تقو بعد الفقول تحسيلي - تام داشگاه نوع دوره "تاريخ الماضيوع الاستوائي المصيلين واقعيت تحسيلي - المساحمين<br>الموقع الجام تشده بكترف حرفه الت باشگاه نوران روزنه - 1394/04/02 - الماضي الموقع - المصر الموقع - الموقع نوابق برداخت <mark>|</mark> بيوست قا اعات نظام وظیفه<br>نوع مدرک نظام وظیفه : <sub>.</sub><br>نوع مدرک نظام وظیفه : <sub>.</sub>  $\frac{1}{2}$ رداخت ا ۔<br>— انجام کار و پردا∙  $v_{0,0}$  شروع خدمته  $\overline{\qquad \qquad \qquad}$   $\overline{\qquad \qquad}$  العام كار  $v_{0,0}$  بازن خدمته :  $\overline{\qquad \qquad}$   $\overline{\qquad \qquad}$  الله عدم كاربايون  $55 \mu$ : نظام وصنعه :<br>صادره مورخ : ( -//٩/٠٩ / <mark>10</mark> / ١٣٩  $\overline{\mathbb{V}}$  with .<br><mark>- افزودن | هم ویرایش | <mark>- کل</mark>ا حذف | <mark>(@</mark> خروجی به Excel<br>نوع پرداختی - شماره - نام پرداخت کننده - نام بانک - مبلغ - نام شعبه -</mark> <mark>−</mark> افزودت <sub>||</sub> ه<sub>م قد</sub>ایش | <mark>≫</mark> حذف | <sub>(⊠</sub> خروجی به Excel<br>تاریخ صدور عدم کاریابی از استان - استان -شعاره نامه - شنورستان - اسم <mark>ا =</mark> افزودت <sub>|</sub> ● ویرایش | ■ حذف | ■ خروجی به Excel<br>اشتغال به خدمت | نام سازمان | نوع محل خدمت | ناریخ شروع کار .<br>.اد سال قاف تعهد : 9 مبلغ کل محاسبه شده توسط سیستم : <mark>| 0</mark> .<br>محاسبه اولیه هجاسیه نهایی أيين توضیحات مفایرت میلغ<br>جهت اطلاع به<br>مازمان امور دانشجویان: — ⊙ عدم تایید (خاتمه فرآیند) ) نیاز به بازبیدی توضيحات جهت<br>شاهده متقاضه : .<br>گرایش تحصیلی: <mark>همه گرایش ها</mark> .<br>جمیلان: <mark>آنزم افزار کامپیوتر</mark> .<br>ر صورت نداشتن گرایش فقط کلمه ندارد را درج ند .<br>توضیحات ضرورف دانشگاه<br>تهت درج در نامه لغو تعهد: عدم تاييد 

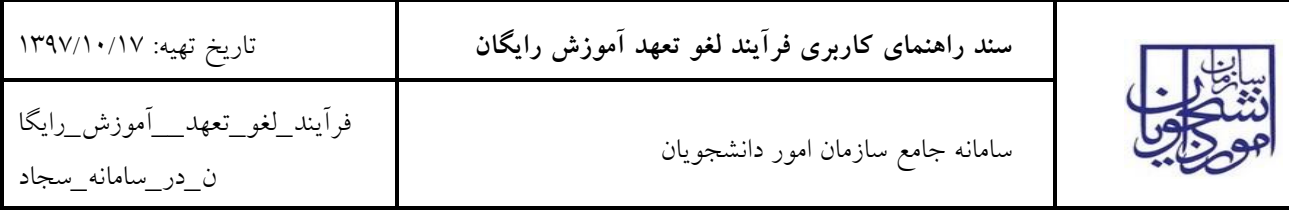

#### <span id="page-11-0"></span>**تصویر -8فرم نمایش داده شده به کاربر دانشگاه**

میتوانید اطلاعات تکمیلی شخصی متقاضی را از طریق لینک اطلاعات تکمیلی شخصی مشاهده نمایید. (تصویر ۹)

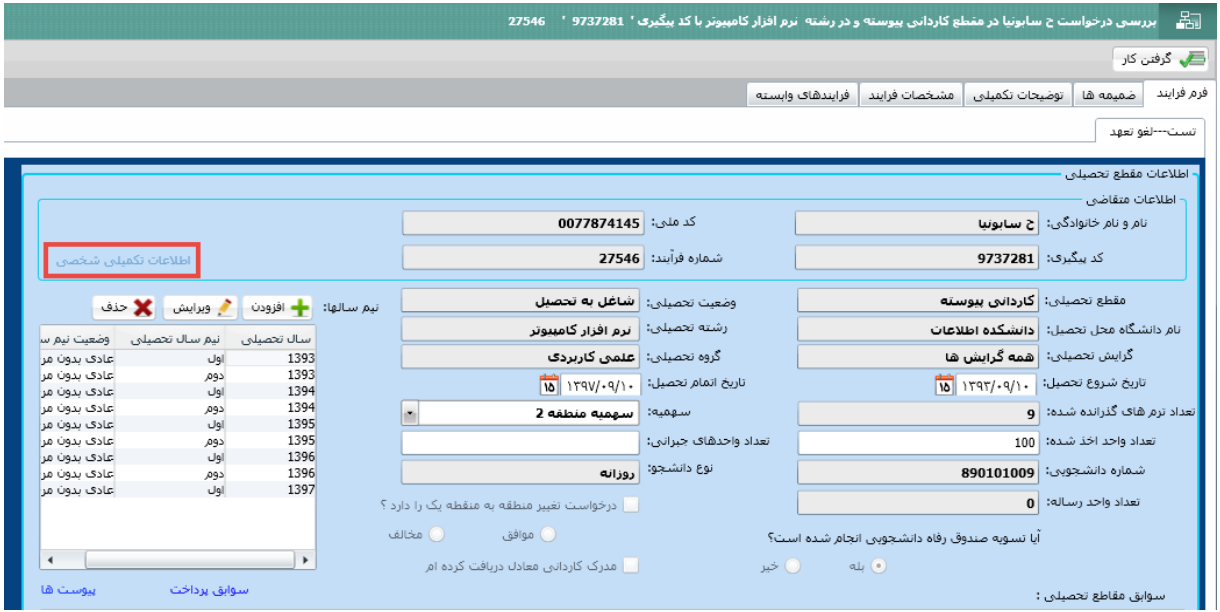

<span id="page-11-1"></span>**تصویر -9نمایش لینک اطالعات تکمیلی شخصی به کاربر دانشگاه**

در صورت انتخاب لینک اطلاعات تکمیلی شخصی میتوانید اطلاعات تکمیلی شخصی ایرانی را به صورت غیر قابل ویرایش در فرم زیر مشاهده نمایید. )تصویر 71(

![](_page_11_Picture_164.jpeg)

<span id="page-11-2"></span>**تصویر -10نمایش فرم اطالعات تکمیلی شخصی به کاربر دانشگاه**

شما میتوانید اطالعات ثبت شده توسط متقاضی و همچنین مبلغ کل را که بر اساس اطالعات متقاضی به صورت سیستمی محاسبه میگردد را در فرم مشاهده نمایید. الزم به ذکر است برای اولین مقطع گزینههای "مدارک قبلی مورد تایید است " و "مدارک قبلی مورد تایید نیست " غیر فعال می باشند. )تصویر 77(

![](_page_12_Picture_0.jpeg)

# **سند راهنمای کاربری فرآیند لغو تعهد آموزش رایگان** تاریخ تهیه: 7311/71/71

# فرآیند\_لغو\_تعهد\_\_آموزش\_رایگا

ن\_در\_سامانه\_سجاد

سامانه جامع سازمان امور دانشجویان

![](_page_12_Picture_42.jpeg)

![](_page_13_Picture_220.jpeg)

#### <span id="page-13-0"></span>**تصویر -11نمایش اطالعات ثبت شده توسط متقاضی به کاربر دانشگاه**

مدارک بارگذاری شده توسط متقاضی را بررسی نمایید. در صورتی که مدارک مربوط به لغو تعهد مقاطع قبلی موجود باشد، گزینههای "مدارک قبلی مورد تایید است" و "مدارک قبلی مورد تایید نیست" نیز فعال میگردند. در صورتی که اطالعات ثبت شده توسط کارشناس قبلی مورد تایید نیست، گزینه "مدارک قبلی مورد تایید نیست" را انتخاب کرده و سپس توضیحات خود را وارد نمایید. پس از ثبت فرآیند، به متقاضی جهت مراجعه به پورتال امور دانشجویان و مشاهده وضعیت درخواست اطالع رسانی میشود. با ورود متقاضی به پورتال سازمان امور دانشجویان، وی می تواند دالیل عدم تایید درخواست را از سربرگ کارتابل، مشاهده کند. با مشاهده نتیجه فرایند خاتمه می یابد.

برای بررسی مقطع در صورتی که اطالعات ثبت شده توسط متقاضی ناقص بود، گزینه نیاز به بازبینی را انتخاب کرده و سپس توضیحات خود را وارد نمایید. توجه داشته باشید که این فیلد به متقاضی نمایش داده میشود و با ثبت مجدد درخواست توسط متقاضی فرآیند جهت بررسی مجدد در کارتابل گروهی شما قرار میگیرد. در صورتی که اطالعات مورد تایید نباشد گزینه عدم تایید را انتخاب کرده و سپس توضیحات خود را وارد نمایید. پس از ثبت به متقاضی جهت مراجعه به پورتال از طریق پیامک، ایمیل و یا هردو اطالع رسانی میشود و فرآیند خاتمه مییابد.

همچنین شما میتوانید نسبت به ویرایش اطالعات مقطع تحصیلی اقدام نمایید. در صورت ویرایش اطالعات مقطع تحصیلی متقاضی، در صورت مورد تایید بودن درخواست گزینه تایید را انتخاب و با کلیک بر روی کلید محاسبه اولیه سیستم اطالعات مربوط به لغو تعهد را مجددا محاسبه میکند. سپس با کلیک بر روی کلید محاسبه مبلغ نهایی، در صورتی که مبلغ کل قابل پرداخت برای متقاضی صفر ریال باشد، به متقاضی از طریق پیامک ،ایمیل و یا هر دو جهت مراجعه به پورتال امور دانشجویان و مشاهده وضعیت درخواست اطالع رسانی میشود و فرآیند جهت بررسی در کارتابل سازمان امور دانشجویان قرار می گیرد. در صورتی که مبلغ کل قابل پرداخت برای متقاضی برابر صفر نباشد با ثبت فرآیند به متقاضی از طریق پیامک ،ایمیل و یا هر دو جهت مراجعه به پورتال امور دانشجویان و مشاهده مدت تعهد آموزش رایگان اطالع رسانی میشود )تصویر 72( توجه داشته باشید در صورت ویرایش اطالعات، نباید گزینه نیاز به بازبینی را انتخاب کنید تا آخرین تغییرات صورت گرفته توسط

شما، مالک تصمیم گیری محاسبات قرار گیرد. سپس نسبت به ثبت آن اقدام نمایید.)تصویر 72(

![](_page_14_Picture_0.jpeg)

# **سند راهنمای کاربری فرآیند لغو تعهد آموزش رایگان** تاریخ تهیه: 7311/71/71

سامانه جامع سازمان امور دانشجویان

### فرآیند\_لغو\_تعهد\_\_آموزش\_رایگا

ن\_در\_سامانه\_سجاد

.<br>4 نرم افزار 6.5.7.5- (نام کاربرګ 1041\_fe **Le Le La**  $\sqrt{2}$ ر<br>انت<mark>کار سیرسی درخواست ج سابونیا در مضلع کاردانی پیوسته و در رشته نرم افزار کا</mark><br>ا کد ملي: |<br>کد ملي: | 0077874145 ات مستحدی<br>نام و نام خانوادگی: **| ج سابونیا** ک بیگیری: <mark>9737281</mark> -<br>شماره فرآیند: <mark>27546</mark> مقطع تحميلي: { وَلَا يَرَاسَى بِيِسِنَةٍ<br>مَامَ دَاسَدٌكَ مَحَلَ تحميلي: { وَالسَّكْتِ وَ بِيَاسِنَةٍ<br>كَرْبَشِي الجَميلي: { وَالسَكْتِ وَ بِيَاسِ هَا<br>كَانَ يَرَمُ وَلَا يُكَذّرُونَ بِيَاسِيِّيْتٍ }<br>أَلَّا يَرَمُ وَلَا يُكَ وضعيت تحصيلات: أطف**اقل به تحصيل**<br>رشته تحصيلات: أو**رم افرار كامبيوتر**<br>كروه تحصيلات: أورم **افرار كامبيوتر**<br>تاريخ المكثر تحصيل: أورمهه**ه مبينية:**<br>تاريخ المكثر تحصيلة أورمههه<br>كامبية: المجيدة: المجيدة الها: <mark>﴾ افزودن | هي ويرايش | <mark>كل</mark> حلف</mark> وصفيت بيم<br>عادف بدون<br>عادف بدون<br>عادف بدون<br>عادف بدون<br>عادف بدون<br>عادف بدون<br>عادف بدون<br>عادف بدون<br>عادف بدون سهمیه: <mark>سهمیه</mark><br>تعداد واحدهای جبرانی:<br>نوع دانشجو: <mark>روزانه</mark> المرجو ان موافق ...<br>الله هنرک کاردانی معادل دریافت کرده ام ه خو  $\label{eq:1} \text{min}\left(\frac{\alpha}{\alpha}\right) = \frac{1}{\alpha} \sum_{i=1}^n \left(\frac{\alpha}{\alpha}\right)^2.$ .<br>سوابق پرداخت .<br>دهره فرآیند لنو نید اوضیت لنو نبید اعلیا نصیلی انار دانشگاه انوع دوره ناریخ شروع به نصیل اوضیت نصیلی ارشته نصیلی گرایش نصیلی<br>۲۰۱۵ - این نقوانید انجام سنده (دارد او ای استداه نیزابا روزنه – ۱۵۵۷٬۱۱۰ اولین ایران ایران ایر  $\begin{array}{@{}c@{\hspace{1em}}c@{\hspace{1em}}c@{\hspace{$ است نیز امیدی سیده دیدرت حرفه ای - دانشسته تهران اروز به -<br>اینو نیز انجام شیده دکتری خرفه ای - دانشگاه تهران روزانه<br>- است<br>|ست **SALLAN** .<br>دامېزشکې .<br>دانش آموخته .<br>شاغل به تحصیل <sub>ا</sub> برم افزار کامپیوتر همه گرایش ها ا سوابق برداخت <mark>- بيوست ها -</mark> اطلاعات نقام وظيفه<br>نوع مدرک نظام وظيفه :<br>صادره عورغ : <sub>194</sub>1-194<sub>1 أ</sub>ما :<br>صادره عورغ : <sub>1941-1</sub>941 أ<mark>دة</mark> : .<br>مروه لغو سهد ا<br>ا انجام کار **ا**  $\sim$  100  $\pm$ ושט  $\Box$ .<br>تاریخ شروع خدمت:<br>تاریخ پایان خدمت :  $\overline{\mathbf{v}}$  $\Box$  حکم بازنشستگی .<br>بات برداخت های دانشوه در حین تحصیل ۱ <mark>. ا</mark>فزودن <mark>المجمع ویرایش المجمع حذف المجمع ال</mark>مجمع المجمع المجمع المجمع المجمع المجمع المجمع المجمع المجمع المجمع المجمع المجمع المجمع المجمع المجمع المجمع المجمع المجمع المجمع المجمع المجمع المجمع المجمع المجمع المجمع ا <mark>ا -</mark> افزودن <sub>|</sub> هج ویرایش | <mark>≫</mark> حذف | <mark>(@</mark> خروجی به Excel<br>تاریخ صدور عدم کاریابی از استان - استان - شغاره نامه - شنهرستان - اسم بنگاه کاریابی -تاریخ نیت درخواست در بنگاه کاریابر .<br>مدت ماندگارۍ در اداره کاریایي  $\boxed{\text{Beta}(q) \cup \text{Beta}(q)} \cup \boxed{\text{SUS} \times \text{SUS} \cup \text{SUS} \cup \text{SUS}$ ال<br>ال به خدمت - نام سازمان - نوع محل خدمت - تاريخ شروع كار .<br>. روز شاف نعهد : . <mark>. .</mark> .<br>منه سیستفن تعداد سال قاف تعهد : <mark>9</mark> .<br>نبلغ كل محاسبه شده توسط سيستم : <mark>| 0</mark> أ محاسبه اوليه .<br>تعداد روز گارگرد باقی مانده: <mark>.</mark>... .<br>محاسبه نهایی  $0<sup>1</sup>$  $\overline{a_0}$ al screen and this chief the car welcome **College L** .<br>مدارک قبلی مورد تایید نیست .<br>با هدارک قبلنی هورد ناپید است بحاث مغايرت مبلغ<br>جوت امللاغ به<br>«امور دانشجويات: عدم تاييد . (خاتمه فرأيند)  $\bigcirc$ .<br>ان نیاز به بازبینس .<br>مثل الأميحات حهت<br>مثل الأميم منقلط عل .<br>اف درج در نامه لغو تعو .<br>گزایش تحصیلات؛ <mark>آهمه گزایش ها</mark> نه تحصیلی؛ <mark>آ نرم افزار کامپیوتر</mark><br>آ .<br>بنین گرایش فقط کلمه ندارد را در .<br>نهت درج در نامه لغو تعهد!<br>جهت درج در نامه لغو تعهد! .<br>نهایی لغو نعهد آموزش رایگان نوسط سازمان امور دانشجویان 

![](_page_15_Picture_137.jpeg)

#### <span id="page-15-0"></span>**تصویر -12محاسبه لغو تعهد توسط کاربر دانشگاه**

پس از پرداخت مبلغ لغو تعهد به صورت الکترونیکی و یا بارگذاری مدارک مورد نیاز جهت محاسبه مبلغ تعهد توسط متقاضی فرآیند جهت بررسی در کارتابل گروهی شما قرار میگیرد. پس از ورود به نرم افزار، از لیست کارهای موجود در کارتابل گروهی، فرآیند لغو تعهد آموزش رایگان را جستجو و جهت بازیابی آن اقدام نمایید. در صورتی که فرآیند پس از پرداخت متقاضی در کارتابل قرار گرفته باشد، فرآیند با نام"بررسی مجدد درخواست y (نام و نام خانوادگی متقاضی) در مقطع z و در رشته w با کد پیگیری x "بازیابی بازیابی میشود.)تصویر 73(

![](_page_15_Picture_138.jpeg)

<span id="page-15-1"></span>**تصویر -13کارتابل گروهی کاربر دانشگاه**

با کلیک بر روی نام فعالیت از کارتابل گروهی، فرم درخواست نمایش داده می شود و سیستم فیلدهای نام و نام خانوادگی، کدملی، اطالعات تکمیلی شخصی، اطالعات مقاطع تحصیلی، کد پیگیری و قسمت مربوط به تایید نهایی لغو تعهد آموزش رایگان توسط سازمان امور دانشجویان را به طور خودکار بازیابی و به صورت غیر قابل ویرایش نمایش میدهد. در صورتی که مایل به انجام کار می باشید گزینه گرفتن کار را انتخاب نمایید.) )تصویر 74(

![](_page_16_Picture_129.jpeg)

![](_page_16_Picture_130.jpeg)

<span id="page-16-0"></span>**تصویر -14فرم نمایش داده شده به کاربر دانشگاه** 

برای بررسی مقطع در صورتی که اطالعات ثبت شده توسط متقاضی ناقص بود، گزینه نیاز به بازبینی را انتخاب کرده و سپس توضیحات خود را وارد نمایید. توجه داشته باشید که این فیلد به متقاضی نمایش داده میشود و با ثبت مجدد درخواست توسط متقاضی فرآیند جهت بررسی مجدد در کارتابل گروهی شما قرار میگیرد. در صورتی که اطالعات مورد تایید نباشد گزینه عدم تایید را انتخاب کرده و سپس توضیحات خود را وارد نمایید. پس از ثبت به متقاضی جهت مراجعه به پورتال امور دانشجویان و مشاهده وضعیت درخواست اطالع رسانی میشود. با ورود متقاضی به پورتال سازمان امور دانشجویان، وی می تواند دالیل عدم تایید درخواست را از سربرگ کارتابل، مشاهده کند. با مشاهده نتیجه فرایند خاتمه می یابد.

در صورت تایید و ثبت، فرآیند جهت بررسی در کارتابل اداره کل دانشجویان داخل قرار می گیرد. )تصویر 75(

![](_page_17_Picture_150.jpeg)

![](_page_17_Picture_151.jpeg)

<span id="page-17-0"></span>**تصویر -15بررسی کارشناسی از نظر کاربر دانشگاه**

پس از ثبت، سیستم موارد اجباری را چک می کند و در صورت خالی بودن فیلد توضیحات پیغام مناسب را نمایش می دهد.)تصویر

 $(17)$ 

![](_page_17_Picture_5.jpeg)

<span id="page-17-1"></span>**تصویر -16اخطار هنگام وارد نکردن فیلدهای اجباری توسط کاربر دانشگاه**

پس از ثبت، در صورتیکه هیچ یک از گزینه های تایید، عدم تایید یا نیاز به بازبینی را انتخاب نکرده باشید با پیغام زیر مواجه می

شوید.)تصویر 71(

![](_page_17_Picture_9.jpeg)

**تصویر -17اخطار هنگام وارد نکردن وضعیت بررسی دانشگاه توسط کاربر دانشگاه**

<span id="page-17-2"></span>در غیر این صورت فرآیند با موفقیت ثبت می گردد.)تصویر 71(

صفحه 71 از 21

![](_page_18_Picture_0.jpeg)

سامانه جامع سازمان امور دانشجویان

ن\_در\_سامانه\_سجاد

![](_page_18_Picture_5.jpeg)

<span id="page-18-0"></span>**تصویر -18پیغام ذخیره فرآیند با موفقیت**

پس از اعالم تایید توسط کارشناس اداره کل امور دانشجویان داخل فرآیند به صورت سیستمی در کارتابل گروهی دانشگاه مربوطه قرار می گیرد. با ورود به نرم افزار از لیست کارهای موجود در کارتابل گروهی، فرآیند لغو تعهد آموزش رایگان را با نام "مشاهده تایید درخواست y( نام و نام خانوادگی متقاضی( در مقطع z و در رشته w با کد پیگیری x "جستجو و جهت بازیابی آن اقدام میکند.)تصویر 71(

![](_page_18_Picture_147.jpeg)

#### <span id="page-18-1"></span>**تصویر -19کارتابل گروهی**

با کلیک بر روی نام فعالیت از کارتابل گروهی، فرم درخواست نمایش داده می شود و سیستم فیلدهای نام و نام خانوادگی، کدملی، اطلاعات تکمیلی شخصی، اطلاعات مقاطع تحصیلی، کد پیگیری و قسمت مربوط به تایید نهایی لغو تعهد آموزش رایگان توسط سازمان امور دانشجویان را به طور خودکار بازیابی و به صورت غیر قابل ویرایش نمایش میدهد. با انتخاب گزینه گرفتن کار و سپس مشاهده فرآیند خاتمه می یابد. (تصویر ۲۰)

![](_page_19_Picture_53.jpeg)

![](_page_19_Picture_54.jpeg)

<span id="page-19-0"></span>**تصویر** -21فرم نمایش داده شده به کاربر دانشگاه